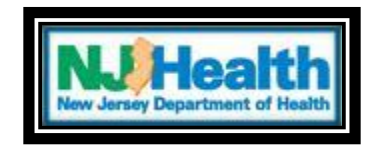

## **Entering and viewing purchases**

ATC staff is required to enter and keep up to date with their registered patients purchases of medicinal marijuana. The following directions outline the process on entering a purchase of medicinal marijuana into the MMP registry.

After logging in to the MMP registry,

- Select 'Search ATC Patients'
- Click 'Patient Search'

You will then enter the 'Patient ID' found on their card exactly as is or if applicable the 'Caregiver ID'

Note: The 'P' and 'C' if applicable is a capital and case sensitive.

If you search by the caregiver ID number, the patient information will show up under the search results because they are linked together.

Reasons you may not pull up a patient's information with the Patient ID or Caregiver ID if applicable.

• **A card of the patient/caregiver is inactive or expired**

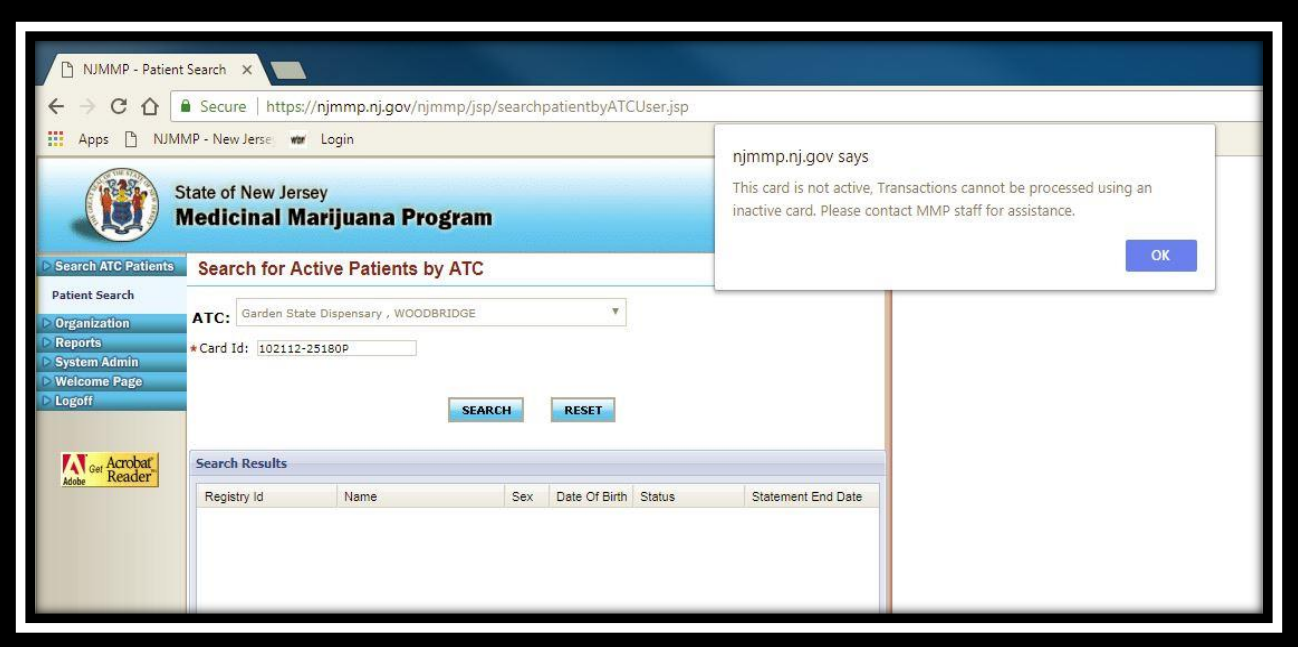

5.30.18

- **A patient/caregiver is placed in an 'inactive' status**
- **They are not registered with your center**

The patient will appear on your screen with their statement end date. If their certification is expired you will see it on this page before going into their file. It will show its expiration and it will be in red. (You cannot service this patient). If a patient is making an appointment it is recommended this is checked before bringing them in.

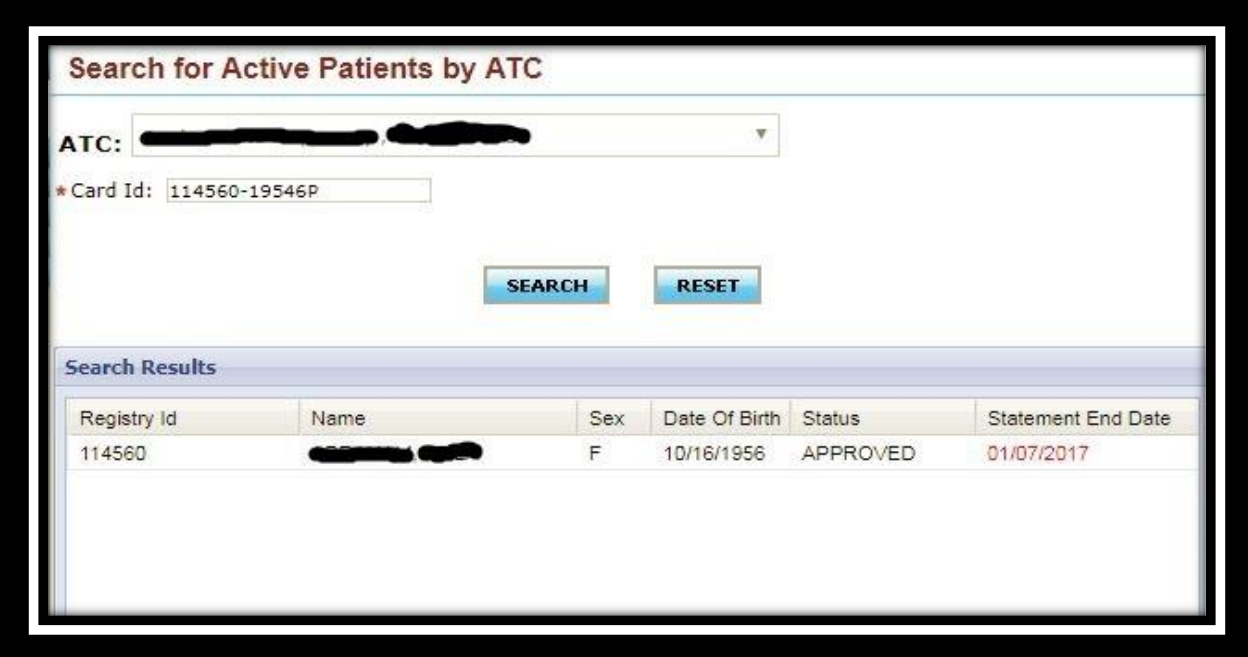

After selecting your patient, click Phys & ATC Visits »

The page will expand to display 'Physician Visits' and 'ATC Visits'. You may now add or view purchases under the 'ATC Visits' section.

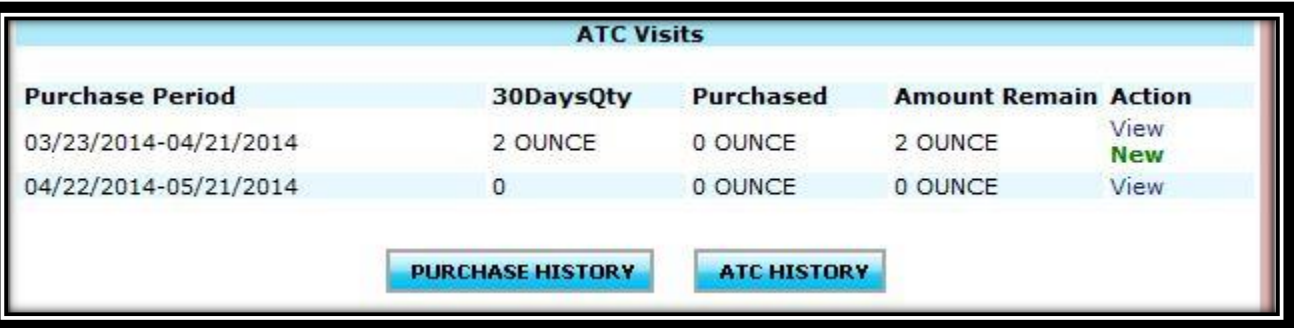

## 5.30.18

To add a purchase,

- Select **New**
- Enter the purchase amount using the drop down.

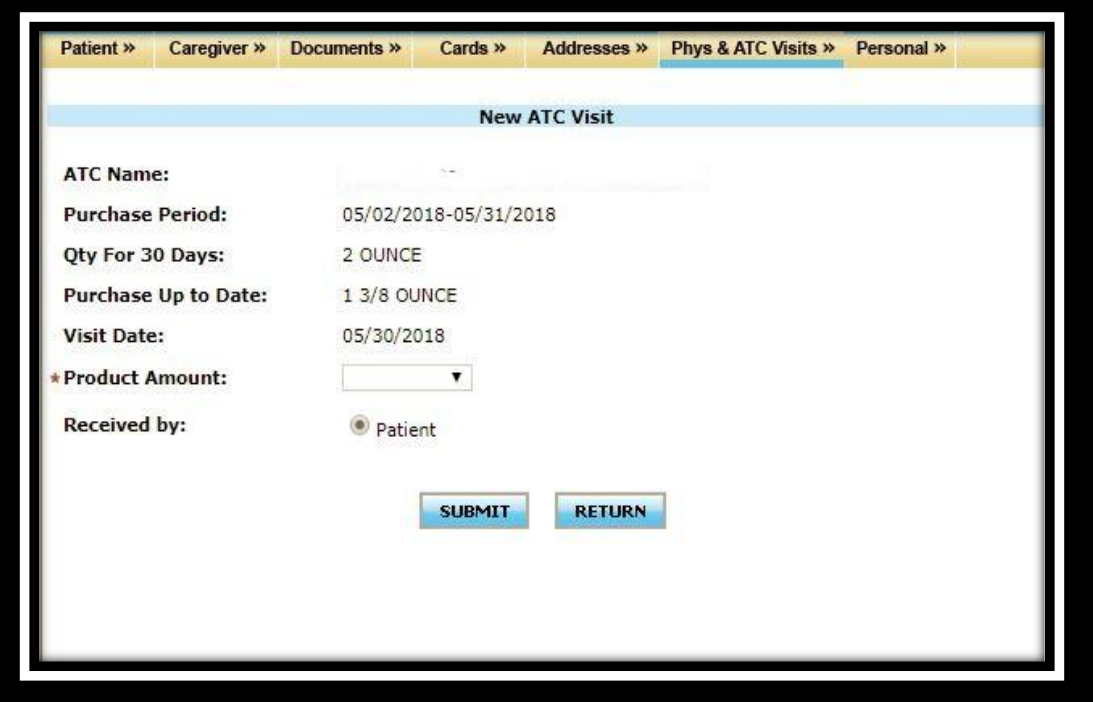

Note<sup>\*</sup> If an incorrect amount in which it is less than the amount dispensed, you can add onto that amount. If the amount is over than the amount dispensed, then the ATC must contact an MMP monitor to have the error fixed.

After selecting whether the purchaser was a patient or caregiver, you can then save the purchase by selecting 'Submit'.

You will be able to view all past purchases by selecting

**PURCHASE HISTORY** 

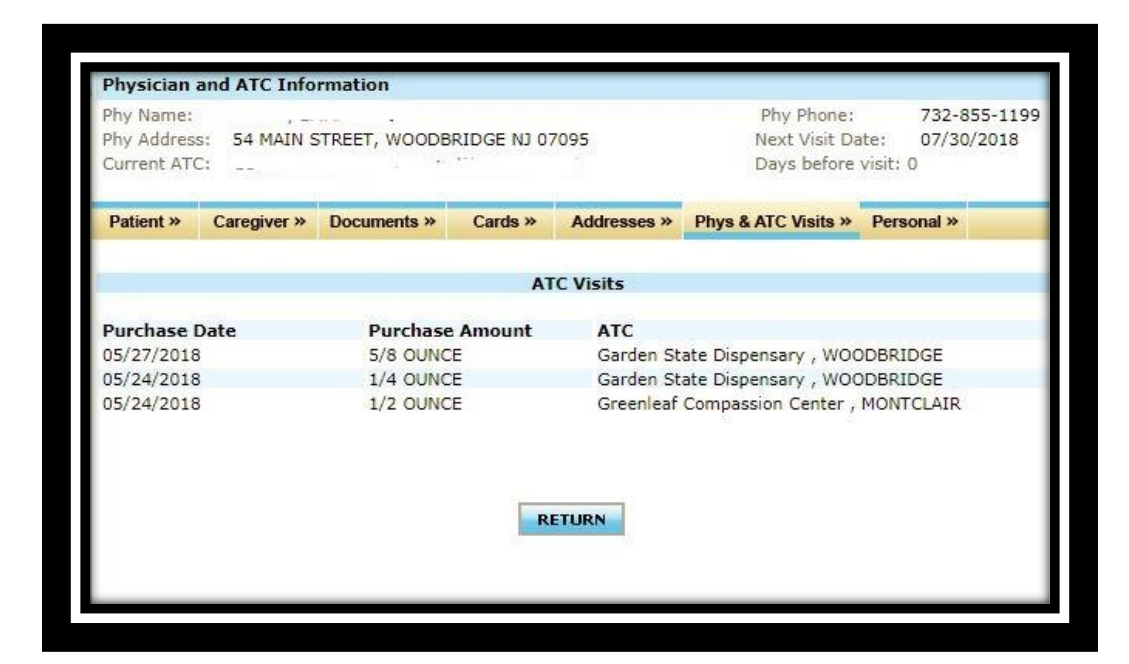

## 5.30.18